#### 1575H100 Ed.03

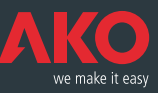

**C€** Registradores de datos **CAMRegis CAMRegis** data loggers Enregistreurs de données **CAMRegis CAMRegis-**Datenschreiber

© Manual de usuario

- <sup>®</sup> User Manual
- **E** Manuel d'utilisation
- **ID** Benutzerhandbuch

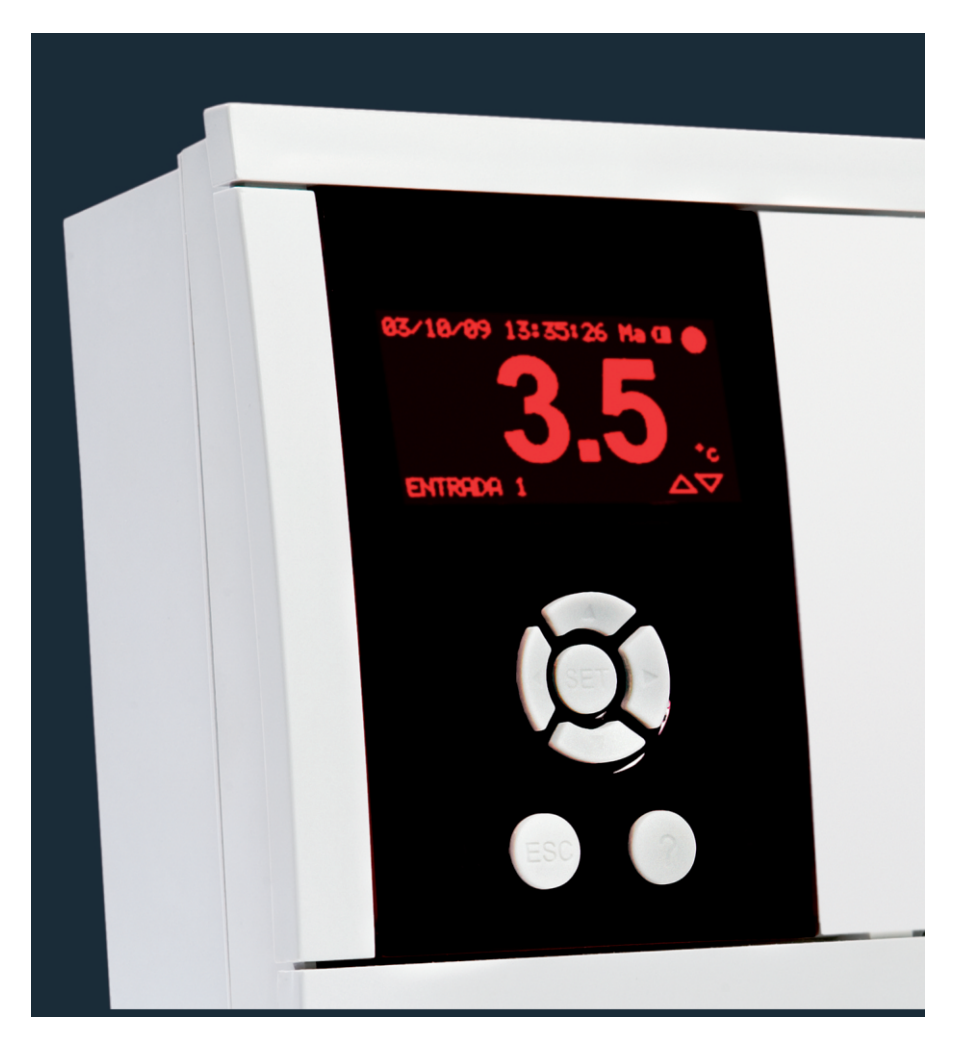

**AKO-15740 AKO-15742 AKO-15750 AKO-15752**

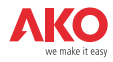

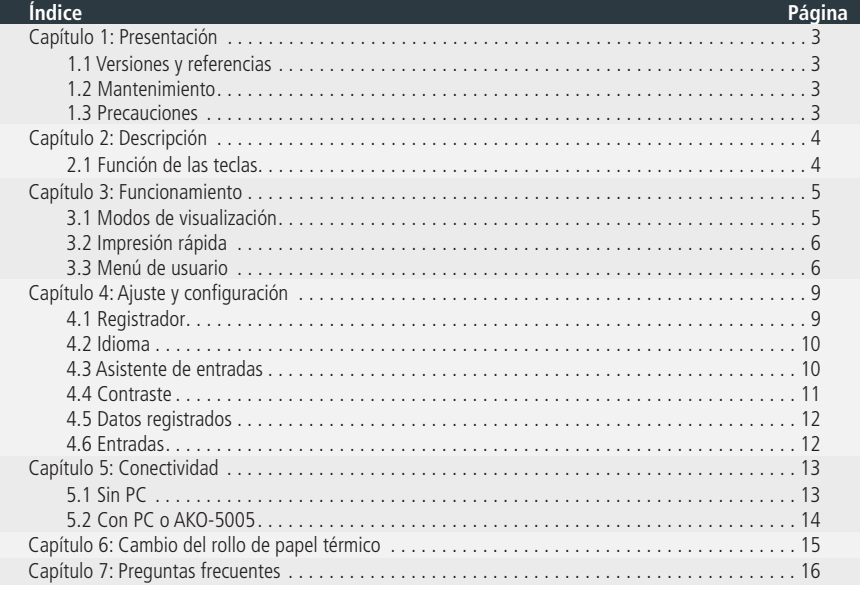

AKO Electromecànica, le agradece y felicita por la adquisición de nuestro producto, en cuyo desarrollo y fabricación se han utilizado las tecnologías más innovadoras, así como unos rigurosos procesos de producción y control de calidad.

Nuestro compromiso por conseguir la satisfacción de nuestros clientes y el continuo esfuerzo por mejorar día a día lo constatan las diversas certificaciones de calidad obtenidas.

Este es un producto de altas prestaciones y tecnológicamente avanzado. De su correcta planificación, instalación, configuración y puesta en marcha, dependerá en gran medida su funcionamiento, así como las prestaciones finales alcanzadas. Lea detenidamente este manual antes de proceder a instalarlo, y respete en todo momento las indicaciones del mismo.

Únicamente personal cualificado puede instalar o realizar la asistencia técnica del producto.

Este producto ha sido desarrollado para su utilización en las aplicaciones descritas en su manual, AKO Electromecànica no garantiza su funcionamiento en cualquier utilización no prevista en dicho documento, así como no se responsabilizará en ningún caso de los daños de cualquier tipo que pudiera ocasionar una utilización, configuración, instalación o puesta en marcha incorrectas.

Es responsabilidad del instalador y del cliente el cumplir y hacer cumplir las normativas aplicables a las instalaciones donde se destinarán nuestros productos. AKO Electromecànica no se responsabilizará de los daños que puedan ocasionar el incumplimiento de las mismas. Siga rigurosamente las indicaciones descritas en este manual.

De cara a alargar el máximo posible la vida de nuestros equipos, se deben cumplir las siguientes observaciones:

No exponga los equipos electrónicos al polvo, suciedad, agua, lluvia, humedad, temperaturas elevadas, agentes químicos, o sustancias corrosivas de cualquier tipo.

No someta los equipos a golpes o vibraciones ni intente manipularlos de forma diferente a la indicada en el manual. No supere en ningún caso las especificaciones y limitaciones indicadas en el manual.

Respete en todo momento las condiciones ambientales de trabajo y almacenaje indicadas.

Durante la instalación y al finalizarla, evite dejar cables sueltos, rotos, desprotegidos o en malas condiciones, pueden suponer un riesgo para el equipo y para sus usuarios.

AKO Electromecànica se reserva el derecho a cualquier modificación tanto en la documentación como en el producto sin previo aviso.

**Español**

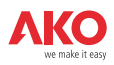

# 1.- Presentación

CAMRegis es una solución destinada a la captura, almacenamiento y registro de temperaturas y otras variables físicas, como pueden ser humedad y presión.

Disponen de una memoria interna que permite almacenar los datos de hasta 6 años registrando a 30 minutos y una batería que le proporciona autonomía de hasta 6h registrando datos y hasta 3 meses de mantenimiento de fecha y hora en caso de fallo del suministro eléctrico.

Los datos almacenados pueden visualizarse en pantalla o imprimirse mediante la propia impresora del equipo (según modelo). Estos equipos pueden interconectarse entre si creando redes de hasta 7 registradores (1 Maestro + 6 Esclavos) o conectarse a un PC (Maestro), creando una red de hasta 127 equipos (esclavos).

Desde el Maestro (PC o registrador) podemos visualizar e imprimir los datos de cualquier esclavo.

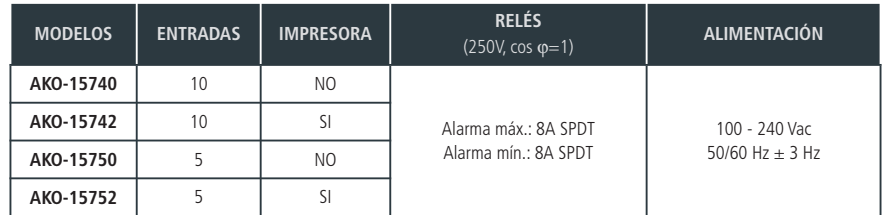

# 1.1.- Versiones y referencias

## **Software incluido:** SOFTRegis

## 1.2.- Mantenimiento

Limpie la superficie del controlador con un paño suave, agua y jabón. No utilice detergentes abrasivos, gasolina, alcohol o disolventes.

#### **Equipos que incorporan acumuladores eléctricos recargables:**

Este equipo incorpora acumuladores que deben reponerse cuando la autonomía del equipo sea inferior a la duración asignada en las especificaciones del mismo. Al final de la vida del equipo, se deben llevar los acumuladores a un centro de recogida selectiva ó bien devolver el equipo al fabricante.

#### **Verificación periódica:**

En cumplimiento de la norma **UNE EN 12830**, el mantenimiento debe incluir las verificaciones indicadas en la norma **UNE EN 13486**. (Solamente con las sondas NTC suministradas en el equipo).

## 1.3.- Precauciones

Utilizar el registrador no respetando las instrucciones del fabricante, puede alterar los requisitos de seguridad del aparato. Para el funcionamiento correcto del aparato sólo deberán utilizarse sondas de las suministradas por AKO.

Entre –40 °C y +20 °C, si se prolonga la sonda NTC hasta 1.000 m con cable de mínimo 0,5 mm<sup>2</sup>, la desviación máxima será de 0,25 ºC (Cable para prolongación de sondas ref. **AKO-15586**)

El papel de las gráficas es térmico, por lo que si se desean conservar las gráficas durante largo tiempo deben realizarse fotocopias.La longitud de la gráfica de una entrada es inferior a la longitud de una hoja DINA A4.

Con la frecuencia o intervalo de registro de 15 minutos, los registradores mantienen la información en memoria más de un año, por lo que permiten cumplir con **UNE EN 12830** e imprimir o visualizar las gráficas cuando se precisen.

Si se configuran frecuencias inferiores a 15 minutos, para cumplir **UNE EN 12830**, deberán imprimirse las gráficas antes de que finalice la memoria y guardarlas un año.

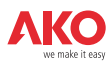

# 2.- Descripción

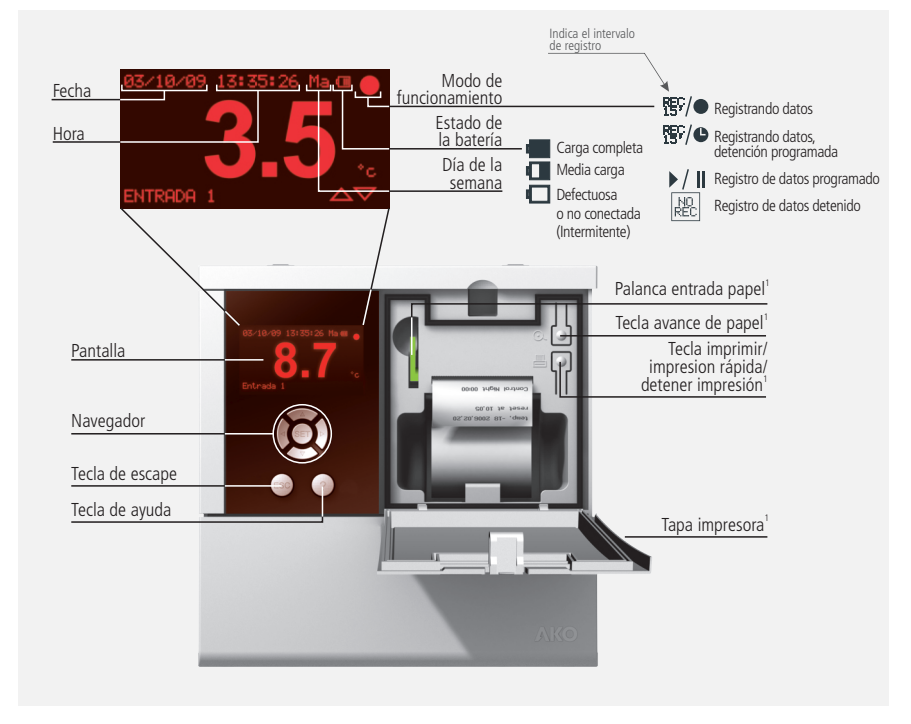

2.1 Función de las teclas

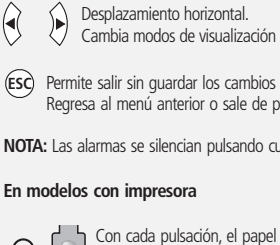

Cambia la entrada a visualizar.

**SET** Confirma la selección.

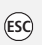

**ESC** Permite salir sin guardar los cambios (Programación). Regresa al menú anterior o sale de programación.

 $\left\langle \blacktriangleright \right\rangle$ 

**¿** Muestra el texto de ayuda del parámetro o función seleccionada.

**NOTA:** Las alarmas se silencian pulsando cualquiera de las teclas anteriores.

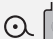

Con cada pulsación, el papel avanza aproximadamente 1 cm.

昌

Despl. vertical/Cambiar valor.

En reposo, imprime la gráfica de la última semana natural registrada<sup>2</sup>. En el menú de registrador, imprime los datos o la gráfica que se muestra en pantalla. En el menú de alarmas, imprime el registro de las alarmas. Detiene cualquier impresión en curso.

1 Sólo modelos **AKO-15742** y **AKO-15752**

2 Si el intervalo de registro es de 15'.

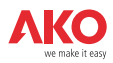

# 3.- Funcionamiento

# 3.1.- Modos de visualización

Existen cuatro posibles modos de visualizar las lecturas instantáneas de las entradas, pulse  $\triangleleft o \blacktriangleright$  cambiar entre los diferentes modos:

### **Información individual de entrada**

Muestra a pantalla completa la lectura de una determinada entrada, pulse  $\triangle$  o  $\blacktriangledown$  para cambiar la entrada a visualizar.

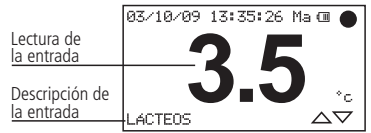

#### **Información secuencial de entradas**

Muestra a pantalla completa la lectura de todas las entradas activas de forma secuencial.

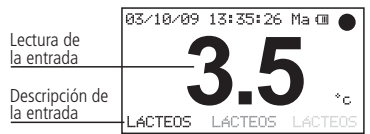

#### **Listado de entradas**

Muestra un listado de todas las entradas del equipo (estén activas o no) y su lectura. Para desplazarse por el listado, pulse  $\triangle$  o  $\blacktriangledown$ .

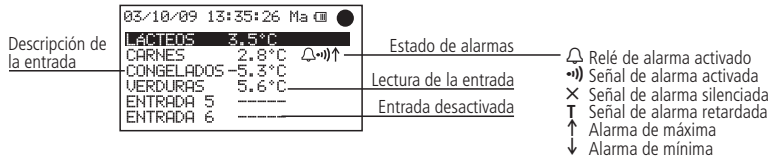

#### **Resumen de entradas** (Solo AKO-15740 y AKO-15742)

Muestra un resumen de las lecturas todas las entradas estén activas o no. (no muestra la descripción)

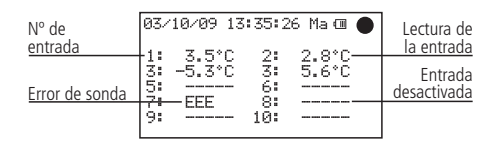

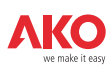

# 3.2.- Impresión rápida (Solo AKO-15742 y 15752)

Al pulsar sobre la tecla 昌 se ejecuta la función de impresión rápida. Dicha función imprime las gráficas de todas las entradas activas, con los datos registrados durante el último periodo.

Dicho periodo no puede contener saltos de continuidad y su longitud está definida por el intervalo de registros, según se muestra en la siguiente tabla:

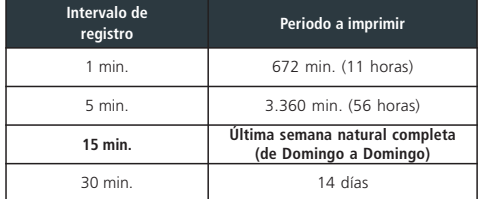

Se produce un salto de continuidad cada vez que detenemos el registro, o cada vez que efectuamos cualquier cambio en la configuración del equipo que afecte a los parámetros fecha/hora, descripción de entradas, unidades de medida, tipo de entrada o intervalo de registro.

En caso de no disponer de suficientes datos guardados, el equipo mostrará, el mensaje "*No hay suficientes datos para imprimir la gráfica completa*" e imprimirá los últimos datos registrados desde el último cambio de configuración.

# 3.3.- Menú de usuario

El menu de usuario le permite acceder a las funciones más habituales del equipo, pulse la tecla **SET** para entrar.

Utilice las teclas  $\triangleleft o$  para desplazarse por las diferentes opciones y pulse **SET** para acceder a ellas.

## **3.3.1.- Registrador**

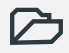

Obtención de los datos registrados.

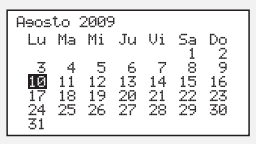

Permite visualizar o imprimir los datos registrados durante el periodo de tiempo seleccionado.

Utilice las teclas  $\triangle$  o  $\blacktriangledown$  para desplazarse por semanas completas.

Utilice las teclas  $\blacktriangleleft$  o  $\blacktriangleright$  para desplazarse por días sueltos.

Para seleccionar varios días consecutivos, pulse ? para fijar el inicio y amplíe la selección con la tecla (máximo 7 días). Una vez definida la selección, pulse **SET**, le aparecerán tres posibles opciones:

# 7 -**Visualización de datos**

Muestra en pantalla los datos registrados durante el periodo seleccionado de la primera entrada activa.

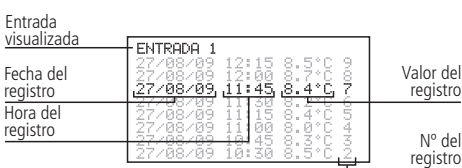

Desplazamiento por entradas:  $\triangleleft$  o Desplazamiento por registros: ▲ o ▼<br>Desplazamiento por entradas: ◀ o ▶

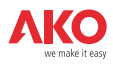

# 4**-Visualización de gráfica**

Muestra en pantalla la gráfica de la primera entrada activa con los datos registrados durante el periodo seleccionado.

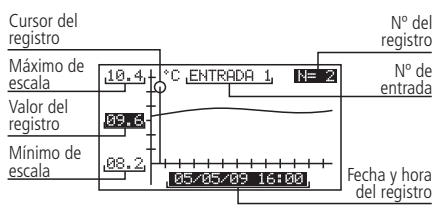

Desplazamiento por registros: ◀ o ▶ (solo AKO-15742 y 15752) Impresión de la gráfica mostrada: 昌 Desplazamiento por registros: ◀ o ▶<br>Desplazamiento por entradas: ▲ o ▼

#### D**-Impresión de gráfica** (solo AKO-15742 y 15752).

Imprime la gráfica de todas las entradas activas con los datos registrados durante el periodo seleccionado.

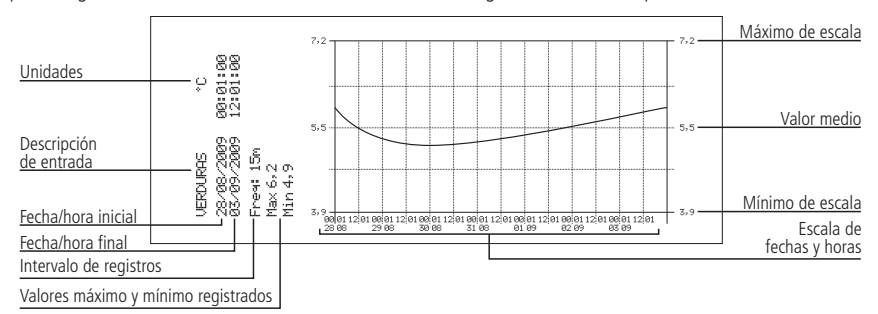

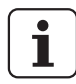

## **NOTAS:**

- Si el periodo seleccionado no contiene datos suficientes para mostrar una gráfica, el equipo mostrará el mensaje "No hay suficientes datos registrados".
- No podrá seleccionar una fecha posterior a la fecha actual, ni una semana posterior a la semana actual.

#### **3.3.2.- Alarmas**

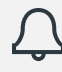

Resumen de las alarmas registradas

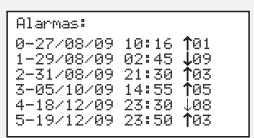

Muestra un resumen de las últimas 6 alarmas registradas por el equipo.

La primera alarma se mostrará en la posición 0, la segunda en la 1 y así sucesivamente hasta completar las seis. Una vez completadas todas, las nuevas alarmas, sustituirán a las anteriores siguiendo el mismo orden.

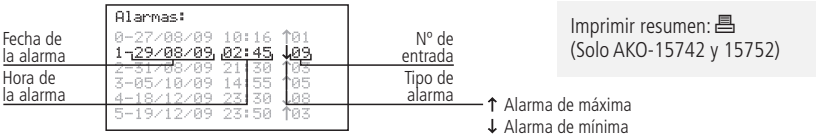

**Español**

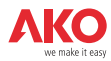

# **3.3.3.- Modo registro**

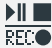

Permite iniciar, detener o programar la grabación de datos.

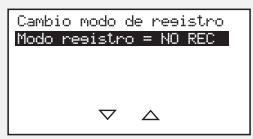

El equipo dispone de tres modos de funcionamiento:

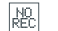

# **Registro parado (NO REC)**

El equipo muestra los datos de las entradas activas pero no los registra.

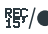

#### **Registro iniciado (REC)**

El equipo se encuentra registrando los datos de las entradas activas.

#### $\blacktriangleright$ /II **Registro temporizado**

Se ha temporizado el registro de datos, el equipo comenzará a registrar cuando se alcancen la fecha y hora de inicio programadas. También es posible temporizar la parada del registro **.** 

Para cambiar de un modo a otro, acceda de nuevo a esta opción, seleccione la opción adecuada con las teclas ▲ o y pulse la tecla **SET**.

Si al acceder a esta opción se encuentra en modo de registro de datos, el equipo le pedirá confirmación para detener dicho registro, seleccione la opción adecuada y pulse **SET**.

En la opción de registro temporizado, desplacese con las teclas  $\blacktriangleleft$  o  $\blacktriangleright$  para acceder a las diferentes opciones y utilice las teclas **△** o ▼ para variar los valores. Pulse **SET** para validar.

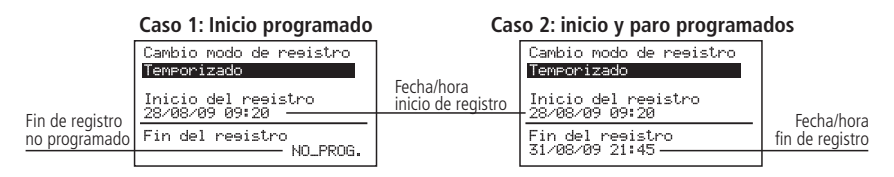

Desplazamiento por valores: **◀ o ▶**<br>Cambiar valores: ▲ o ▼<br>Confirmar cambios: **SET** Confirmar cambios: SET Cambiar valores:  $\triangle$  o  $\blacktriangledown$ 

## **3.3.4.- Menú de impresora**

Permite acceder al menu de impresora

Menú de impresors Impresión Rápida Imprimir Registro Alarm<br>Imprimir Pagina Prueba

Seleccione la opción adecuada con las teclas  $\triangle$  o  $\triangledown$  y pulse la tecla **SET**.

**Impresión rápida:** Realiza la misma función que la tecla D explicada en el punto 3.2 de este manual. **Imprimir registr alarmas:** Imprime un resumen de las 6 últimas alarmas registradas por el equipo. (ver punto 3.3.2) **Imprimir página de prueba:** Imprime una página de prueba para comprobar el correcto funcionamiento de la impresora.

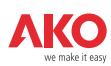

# 4.- Ajuste y configuración

Para acceder al menú de programación, presione la tecla **SET** durante 5 seg. En caso de haber definido una contraseña (Password) deberá introducirla y pulsar **SET** de nuevo.

# 4.1- Registrador

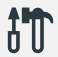

Parámetros relacionados con la configuración del registrador.

Configuración de Equipo:<br>Zona horaria<br>Horario: Invierno/Verano<br>Fecha/Hora<br>Intérvalo de Registro The value de Resistore)<br>Borrar Histórico Resistro<br>Modo Maestro/Esclavo:

> **Impresión rápida**

de memoria

natural completa

de memoria

**Capacidad por bloque de memoria**

96 minutos

480 minutos

1 día

2 días

#### **Zona horaria:**

Selecciona la zona horaria en la que está instalado el equipo.

#### **Horario: Invierno/Verano:**

Cambia de horario de verano a horario de invierno y viceversa, o bien permite seleccionar que dicho cambio se ejecute automáticamente (Solo en la Unión Europea).

> **Intervalo de registro**

**Capacidad de almacenamiento**

1 min. 80 días Ultimos 7 bloques<br>de memoria

5 min. 1 año Últimos 7 bloques

15 min. 3 años Última semana

30 min. 6 años Últimos 7 bloques

#### **Fecha/Hora**

Configura la fecha y hora actual del registrador.

#### **Intervalo de registro**

Define el tiempo que pasa entre la captura de un dato y el siguiente. Permite escoger entre 1, 5, 15 y 30 minutos.

Este parámetro afecta a algunas características del equipo según se muestra en la tabla.

#### **Código de acceso (Password)**

Define una contraseña de 4 números para acceder a la programación, dicha contraseña se solicitará cada vez que se intente acceder al menú de programación. Si introduce 4 ceros, la contraseña se deshabilita.

Los espacios en blanco son equivalentes a un cero.

#### **Borrar histórico Registro**

Elimina todos los datos guardados en el registrador hasta la fecha (Borrado de memoria). Para evitar borrados accidentales, el equipo le solicitará que introduzca una determinada clave numérica, consultela en la siguiente tabla:

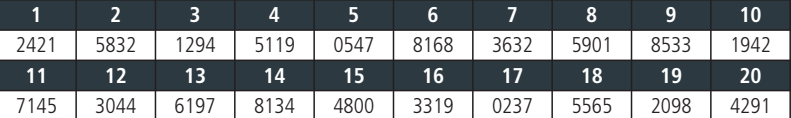

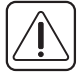

**ADVERTENCIA:** Esta operación elimina todos los datos registrados por el equipo hasta la fecha, **dichos datos no se podrán recuperar.** Al finalizar, la fecha y hora cambiarán a las 00:00 horas del 01/01/09, por lo que será necesario ajustarlas de nuevo, el resto de parámetros permanecerán inalterados.

#### **Modo maestro esclavo:**

Determina el modo de funcionamiento del registrador en caso de tener varios equipos conectados en red (Para más información, ver capítulo 5.1).

#### **Dirección esclavo:**

Configura la dirección MODBUS del equipo dentro de la red (Para más información, ver capítulo 5).

#### **Dir. Registro Ext. n:**

Asigna una dirección esclavo (MODBUS) a cada una de las seis entradas externas "n" (Solo activo en modo MASTER).

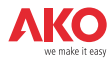

# 4.2- Idioma

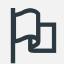

Define el idioma de los menús del registrador.

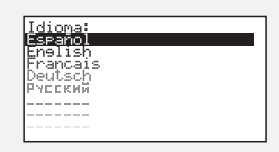

Permite cambiar el idioma de los menús y textos en general que se muestran en pantalla.

# Seleccione el idioma y pulse **SET**.

# 4.3- Asistente de entradas

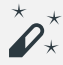

 $\star$  Configura las entradas del registrador.

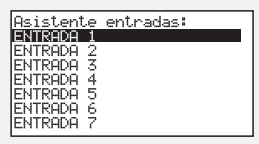

Seleccione la entrada a configurar y pulse **SET**.

Este asistente le ayudará a configurar cada entrada, los parámetros disponibles varían en función del tipo de entrada configurada.

Utilice las teclas  $\blacktriangle, \blacktriangledown, \blacktriangle, \blacktriangle, \mathsf{P}$  para cambiar los valores y la tecla **SET** para validarlos y pasar al siguiente parámetro. Para volver a la opción anterior, pulse **ESC**.

#### **Tipo entrada:**

Seleccione el tipo de entrada en función del elemento conectado a ella y pulse **SET** para validar.

Desactivada: No hay ningún elemento conectado a la

misma (al validar, saldrá del asistente).

NTC: Hay una sonda NTC conectada.

Pt100: Hay una sonda PT100 conectada (Solo **AKO-15750** y **AKO-15752**)

- Pt1000: Hay una sonda Pt1000 conectada.
- 4-20mA: Hay un convertidor 4-20mA conectado. Digital: Hay un contacto libre de tensión conectado.

# **Unidad de visualización:**

(Sólo para NTC, Pt100, Pt1000 y 4-20mA)

Defina las unidades a visualizar (°C o °F). Si el tipo de entrada es 4-20mA, podrá definir las unidades mediante el editor de textos incorporado (ver pág. 11)

#### **Descripción:**

Permite introducir un nombre de hasta 10 caracteres para describir la entrada (Cámara 1, Frutas, Sonda ext., etc.), mediante el editor de textos incorporado (ver pág. 11).

#### **Activar alarma de máx.:**

(Sólo para NTC, Pt100, Pt1000 y 4-20mA)

Permite activar la alarma de máximo valor alcanzado. (Si selecciona "Desactivada", al validar, el asistente pasará al parámetro "Activar alarma de mín.").

#### **Alarma máxima:**

(Sólo para NTC, Pt100, Pt1000 y 4-20mA) Define el valor máximo a partir del cual se activará la alarma.

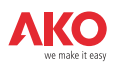

#### **Retardo alarma máxima:**

(Sólo para NTC, Pt100, Pt1000 y 4-20mA)

Configura el tiempo de retardo desde que se alcanza el valor máximo hasta que se activa la alarma.

#### **Activar alarma de mín.:**

(Sólo para NTC, Pt100, Pt1000 y 4-20mA)

Permite activar la alarma de mínimo valor alcanzado. (Si selecciona "Desactivada", al validar, saldrá del asistente).

#### **Alarma mínima:**

(Sólo para NTC, Pt100, Pt1000 y 4-20mA) Define el valor mínimo a partir del cual se activará la alarma.

#### **Retardo alarma mínima:**

(Sólo para NTC, Pt100, Pt1000 y 4-20mA)

Configura el tiempo de retardo desde que se alcanza el valor mínimo hasta que se activa la alarma.

#### **Valor a 4mA:**

(Sólo para 4-20mA)

Define el valor equivalente del conversor 4-20mA para una corriente de 4mA (Ver características del conversor utilizado).

#### **Valor a 20mA:**

(Sólo para 4-20mA)

Define el valor equivalente del conversor 4-20mA para una corriente de 20mA (Ver características del conversor utilizado).

#### **Polaridad entrada dig.:**

(Sólo para digital)

Define el tipo de contacto conectado a la entrada (Normalmente abierto o normalmente cerrado).

Tras validar el último parámetro, el asistente finaliza y regresa al menú de programación.

#### **Funcionamiento del editor de textos**

De cara a facilitar la interpretación de los datos, puede personalizar los nombres de cada una de las entradas con una descripción de 10 caracteres como máximo. En caso de que el tipo de entrada sea 4-20mA, también podrá editar las unidades de visualización.

En la parte inferior de la pantalla, se muestran los cambios realizados durante la edición.

- Utilice las teclas  $\blacklozenge$ ,  $\blacktriangleright$ ,  $\blacktriangle$   $\vee$   $\blacktriangleright$  para desplazarse por los diferentes caracteres y opciones disponibles y la tecla **SET** para validar la selección.
- Seleccione  $\mathcal D$  para borrar el carácter sombreado.
- Seleccione  $\triangleleft$  o  $\triangleright$  para desplazarse por el texto en edición.
- Seleccione  $\blacksquare$  para guardar los cambios y salir del menú de edición.

# 4.4- Contraste

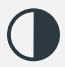

Ajusta el nivel de contraste de la pantalla.

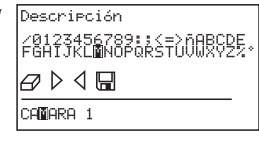

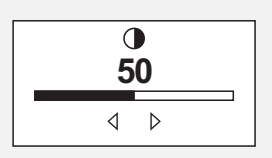

Ajuste el contraste de la pantalla pulsando las teclas  $\blacktriangleleft y \blacktriangleright$ .

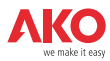

# 4.5- Datos registrados

**Ejemplo:** Intervalo reg.: 15 1 bloque  $= 1$  día

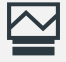

Permite visualizar los datos contenidos en los bloques de memoria.

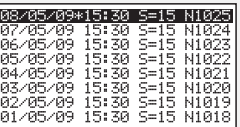

Los registros guardados se ordenan por bloques, cada bloque contiene los datos de un determinado periodo grabación. Este periodo varía en función del intervalo de registro configurado (Ver tabla página 9).

En caso de realizar cambios en la configuración del registrador una vez el equipo está en funcionamiento (Tipo de sonda, fecha, hora, descripción de la entrada, etc.), el bloque de memoria en curso se cierra y se inicia la grabación en un nuevo bloque, generando un salto en la continuidad de datos, tal y como se muestra en el ejemplo:

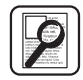

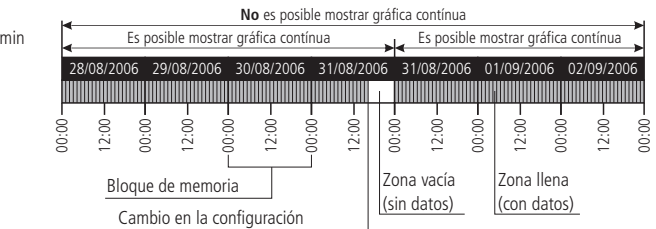

Debido a que no es posible representar una gráfica que contenga este tipo de saltos, se mostrarán 2 gráficas independientes.

En determinados casos (incoherencia de datos o datos erróneos) habrá que acceder directamente al bloque de memoria para visualizar los datos.

Para visualizar los datos de un bloque, selecciónelo mediante el navegador y pulse **SET**, en la pantalla se mostrará la gráfica correspondiente.

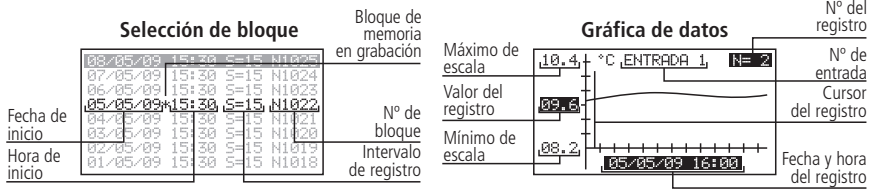

# 4.6- Entradas

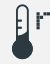

Permite editar las configuraciones de cada entrada.

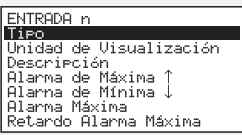

Este menú nos permite acceder a las mismas configuraciones comentadas en el asistente de entradas (capítulo 4.3), pero modificando cada parámetro de forma independiente.

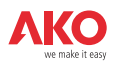

# 5.- Conectividad

Este equipo dispone de puerto para conexión de datos RS485 (MODBUS), lo cual le permite comunicarse con otros equipos AKO o gestionarlos mediante un PC. Existen dos posibilidades de conexión.

# 5.1- Sin PC

Los equipos deben ser CAMRegis o AKOCAM y es posible conectar un máximo de 7 equipos, uno en modo maestro y el resto en modo esclavo.

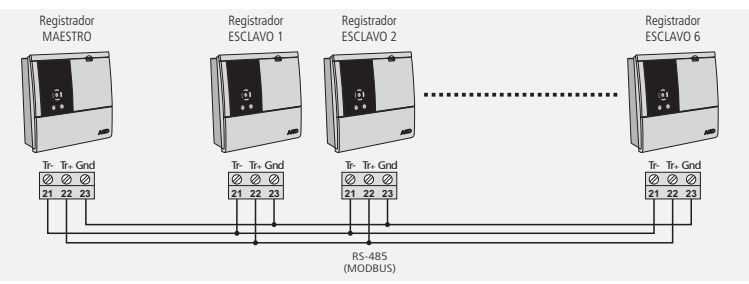

El maestro puede visualizar los datos de cualquiera de los equipos conectados a él, e imprimirlos si el equipo dispone de impresora (se recomienda utilizar como maestro un AKO-15742 o 15752).

#### **Configuración**

**Equipos esclavos:** Debe estar en modo esclavo (Ver capítulo 4.1) y tener configurada una dirección esclavo (MODBUS) diferente para cada equipo. Dicha dirección debe ser entre 1 y 247.

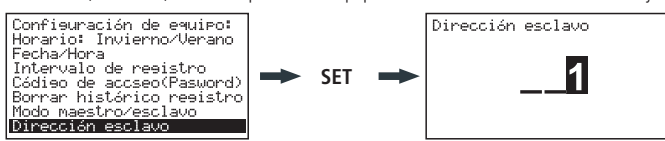

**Equipo maestro:** Debe estar en modo maestro. A cada una de las 6 entradas externas, se asignará la dirección de cada uno de los esclavos conectados a él (Configuradas en el paso anterior).

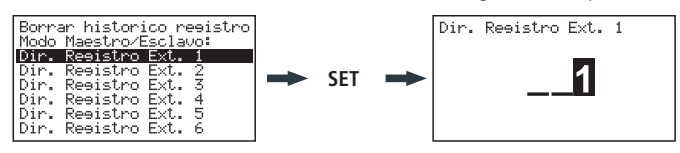

#### **Visualizar datos externos** (Solo equipo maestro)

Al acceder al menu de registrador (ver capítulo 3.3.1), aparecerá una pantalla con la lista de equipos conectados. La opción "Entradas locales" le permite visualizar los datos de las entradas propias del equipo.

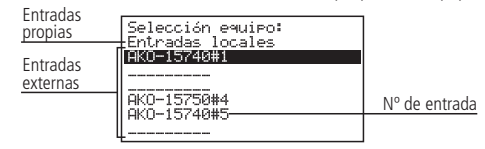

Seleccione un equipo, pulse **SET** y siga los pasos explicados en el punto 3.3.1 para obtener o imprimir los datos registrados por el equipo seleccionado.

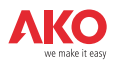

# 5.1- Con PC o AKO-5005

Puede conectarse cualquier equipo AKO que disponga de puerto de comunicaciones y es posible conectar hasta un máximo de 127 equipos a un PC o al servidor web **AKO-5005**.

Cada uno de estos equipos debe tener una dirección MODBUS diferente y en el caso de los registradores CAMRegis, deben estar configurados como esclavos, **NO debe haber ninguno en modo maestro .**

#### **Conexión a PC**

Permite visualizar y capturar los datos de cualquier equipo conectado, así como configurar sus parámetros, mediante el software **AKO-5004** o **SOFTRegis**.

**AKO-5004:** Para cualquier equipo AKO con comunicacion RS485 (MODBUS). Si se instala en un servidor se puede acceder al software desde cualquier PC conectado a él o incluso desde Internet (requiere que el servidor disponga de conexión a Internet e IP fija)

**SOFTRegis:** Sólo para registradores de la gama CAM**Regis**. No apto para funcionar en red.

#### **Conexión a AKO-5005**

Servidor web que incluye el software **AKO-5004**. Puede realizar las mismas funciones que el PC, con la ventaja de tener un servidor dedicado a la comunicación con los equipos.

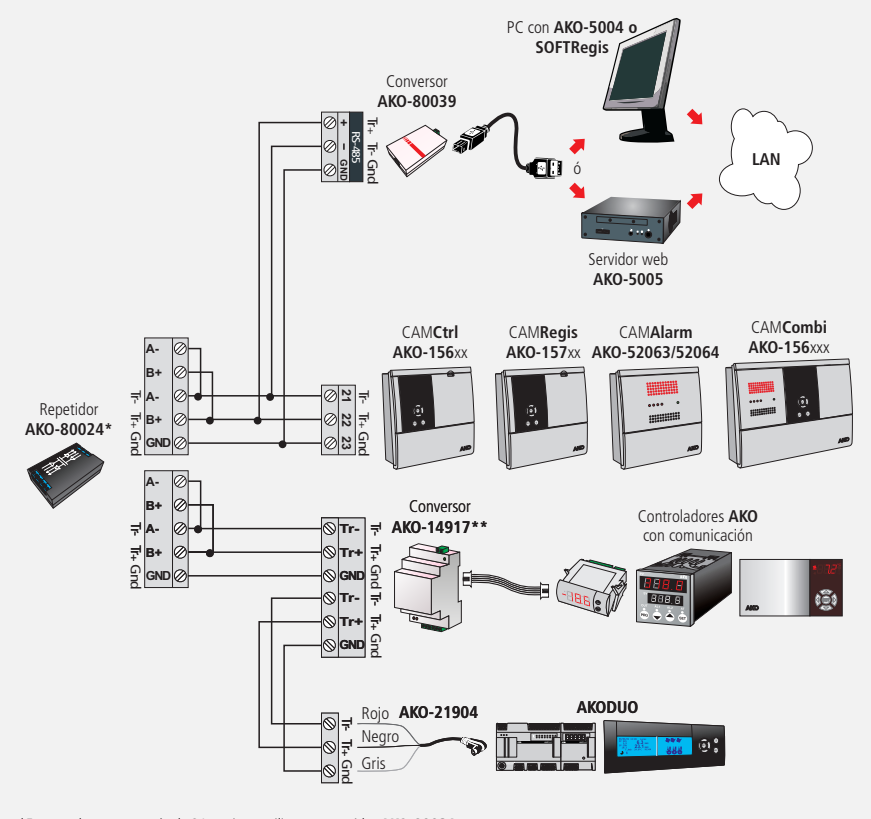

\*En caso de conectar más de 31 equipos, utilizar un repetidor **AKO-80024.**

\*\*Utilizar un conversor **AKO-14917** por cada controlador a conectar.

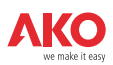

# 6- Cambio del rollo de papel térmico

# **Solo AKO-15742/15752**

Cuando se termina un rollo de papel, debe colocarse uno nuevo Ref. **AKO-15703.**

-Con el equipo conectado a la red , abra la tapa frontal y accione la palanca de liberación (1) hacia atrás.

-Extraiga el rollo gastado y tire suavemente hacia abajo para extraer el resto de papel presente en la impresora.

-Coloque el rollo de papel en la posición indicada en la figura.

-Haga pasar el extremo del papel por la ranura inferior de la impresora hasta que ésta empiece a arrastrarlo. Cuando el papel aparezca por la ranura superior, el arrastre se detendrá.

-Vuelva a colocar la palanca de liberación en su posición inicial, la impresora está lista para imprimir.

-Pulse la tecla  $\odot$  para hacer avanzar el papel.

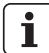

**IMPORTANTE:** El papel de la impresora es térmico y sólo puede imprimirse por una de sus caras, asegurese de colocarlo en la posición correcta.

El papel de las gráficas es térmico, por lo que si se desean conservar las gráficas durante largo tiempo deben realizarse fotocopias. La longitud de la gráfica de una entrada es inferior a la longitud de una hoja DINA A4.

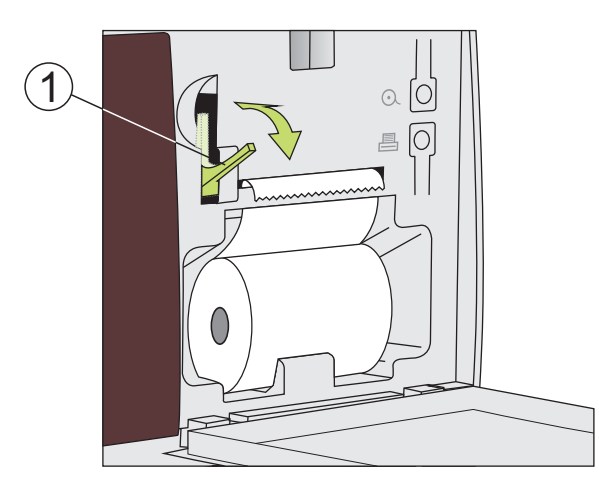

**Español**

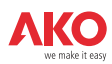

# 7.- Preguntas frecuentes

# 7.1 Fecha / Hora

#### **7.1.1.-¿Que ocurre cuando retraso la hora o la fecha y hay datos registrados posteriores a la nueva fecha/hora? ¿Pierdo esos datos?**

No. pero dejan de ser visibles al entrar a través del menu de usuario, ya que el equipo detecta incongruencia de fechas/horas. No obstante, puede visualizarlos accediendo al apartado "Datos registrados" del menú de programación (ver capítulo 4.5).

#### **7.1.2.-Al adelantar la hora del sistema, ¿pierdo la visibilidad de los registros accediendo a través del menú de usuario?**

No, la sigue teniendo, pero perderá la continuidad en las gráficas que quiera imprimir (descuadre horario). Aun así podrá imprimir el registro del día/días seleccionados con tantas gráficas como discontinuidades horarias exista en el registro (cambios horarios).

En caso de tener seleccionado un intervalo de registro menor a 15 minutos, en el momento de la impresión se abrirá un menú en el cual podrá seleccionar el margen horario deseado.

Al seleccionar el valor por defecto solo imprimirá la primera gráfica continua que contenga en registro.

#### **7.1.3.-El reloj está parpadeando ¿Que ha ocurrido?**

Se ha producido fallo en el suministro eléctrico durante un periodo prolongado y la batería interna se ha agotado.

Tras dicha anomalía, el sistema arrancará con la fecha/hora del último registro almacenado, por lo que no se perderá dato alguno. Al programar de nuevo la hora, dejará de parpadear.

Como la modificación horaria siempre será un adelanto del reloj, no se perderá visibilidad de ningún registro anterior.

#### **7.1.4.-¿Tengo que configurar el registrador cada vez que se produce el cambio horario de Verano a Invierno y viceversa?**

Si la opción "Cambio de horario" (Ver capítulo 4.1) se encuentra en modo automático, no es necesario que realice ninguna acción, la hora se actualizará de forma automática.

Si dicha opción está configurada como manual, la opción más sencilla es ir al menú de programación "Horario: invierno/verano" y seleccionar el horario que corresponda (Ver capítulo 4.1)

#### **7.1.5.-Si tengo activado el cambio horario automático ¿que ocurrirá cuando se retrase o adelante la hora?**

Ocurrirá lo mismo que si retrasara o adelantara la hora manualmente (Ver preguntas 1 y 2)

#### **7.1.6.-¿Que ocurre si me equivoco al introducir la fecha/hora y el equipo ya ha registrado datos?** Existen dos posibilidades:

- Si los datos registrados hasta el momento NO tienen validez, se puede borrar el histórico de registro a través del menu de programación (Ver capítulo 4.1).
- Si los datos registrados hasta el momento SI tienen validez, simplemente procederemos a corregir la fecha/hora, con lo que dichos datos permanecerán almacenados en un bloque anterior, visibles únicamente al retroceder en los registros mientras visualizamos una gráfica en pantalla (Ver capítulo 3.3.1).

#### **7.1.7.-El equipo ha sufrido numerosos cambios de fecha/hora en pocos días y no puedo acceder a los datos grabados durante ese periodo.**

En determinados casos como éste, el equipo puede tener problemas para localizar los registros mediante la búsqueda por fecha debido a incoherencias horarias o de fecha. Puede localizar los registros accediendo directamente a los bloques de memoria mediante el menú de programación (Ver capítulo 4.5).

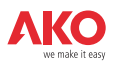

# 7.2 Impresión

**7.2.1.-Al pulsar la tecla imprimir (Función impresión rápida), me aparece en pantalla el mensaje: "no hay suficientes datos para imprimir la gráfica completa".**

Esto indica que el equipo no tiene suficientes datos almacenados para crear una gráfica completa y puede ocurrir en uno de los siguientes casos:

- Hace poco que hemos instalado el registrador y aún no dispone de suficientes datos registrados, es decir, aún no se ha superado el tiempo mínimo para crear una gráfica completa.
- Hemos hecho algún cambio en la configuración (intervalo de registro, fecha/hora, descripción de la entrada, unidades, tipo de sonda, etc.). Cuando esto ocurre, el equipo cierra el bloque de memoria en curso e inicia uno nuevo, con lo que debemos esperar de nuevo a que trascurra el tiempo mínimo para crear una gráfica completa.
- Se ha cambiado de horario de Invierno a horario de Verano (Esto no ocurre al cambiar de horario de Verano a horario de Invierno), por lo que hay un retraso en la hora y ocurre lo mismo que en el caso anterior.

En estos casos, el equipo imprimirá la última gráfica completa disponible en memoria, es decir los últimos 7 bloques de memoria completos. En caso de no encontrarlos, imprimirá los últimos datos registrados (gráfico incompleta).

El tiempo mínimo para crear una gráfica completa depende del intervalo de registro según se muestra en la tabla:

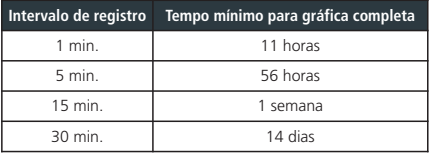

#### **7.2.2.-Al imprimir las gráficas, en algunas entradas me aparece el mensaje "Error sonda" y no imprime la gráfica de esa entrada.**

O bien la sonda conectada a esa entrada está averiada, o bien no hay ninguna sonda conectada en dicha entrada. En el primer caso, bastará con sustituirla, en el segundo caso, es recomendable desactivar la entrada según se explica en el capítulo 4.3.

#### **7.2.3.-Al imprimir los datos de un determinado día, la gráfica también me muestra datos del día posterior.**

Este funcionamiento es completamente normal, ya que el equipo siempre imprime los bloques de memoria hasta el final y estos pueden contener datos del día siguiente al seleccionado.

#### **7.2.4.-Cuando imprimo las gráficas de todas las entradas, hay diferencia horaria entre la primera y la última entrada.**

Si el intervalo de registro es de 1 minuto, esto es normal, ya que la impresora puede tardar más de un minuto en imprimirlas todas y en las últimas gráficas se mostrará algún registro más que en las primeras.

#### **7.2.5.-Cuando imprimo las gráficas de todas las entradas, en alguna de ellas me muestra como valor mínimo registrado "0,0" y la gráfica aparece interrumpida por una o más x.**

Esta es la forma de indicarnos que esa entrada ha sufrido un error de sonda.

#### **7.2.6.-¿Por que no se imprimen las gráficas de algunas entradas?**

- Si una entrada se encuentra de forma permanente en error (EEE), la gráfica de esa entrada no se imprimirá, sólo se indicará la fecha del registro solicitado y se mostrará el mensaje "Error sonda".
- Si una entrada está desactivada (Ver capítulo 4.3), la gráfica no mostrará dato alguno sobre ella, sólo se imprimirán los datos de las entradas activas.

#### **7.2.7.-Han comenzado a aparecer unas manchas transversales en el papel de la impresora**

Esto indica que el rollo está a punto de acabarse, sustituyalo lo antes posible (Ver capítulo 6).

#### **7.2.8.-Tengo varios registradores conectados entre si formando una red RS485 (Modbus), ¿Que ocurre si hago una impresión rápida desde el registrador maestro?**

Se imprimirá la gráfica de todas las entradas activas del equipo y seguidamente, se imprimirán las gráficas de todas las entradas activas de cada uno de los equipos conectados, diferenciandolos mediante una cabecera identificativa.

#### **7.2.9.- Después de cambiar el rollo de papel, al intentar imprimir, el papel sale con normalidad pero no hay nada impreso en él.**

Asegurese de que el papel se ha introducido en la posición correcta, al tratarse de papel térmico, solo dispone de una cara imprimible (ver capítulo 6)

# 7.3 Registro de datos

#### **7.3.1.-El equipo no me muestra los datos registrados del día en curso**

Si el bloque de memoria que contiene los datos del día en curso, contiene también datos del día anterior, para acceder a ellos, lo haremos entrando en el día anterior y avanzando mediante el cursor hasta el día en curso (Ver capítulo 3.3).

#### **7.3.2.-He cambiado la configuración del equipo (intervalo de registro, fecha/hora, descripción de la entrada, unidades, tipo de sonda, etc.), ¿Puedo visualizar las gráficas en pantalla?**

Si, utilizando el método descrito en el apartado 3.3.1 de este manual.

# **7.3.3.-Si detengo el registro de datos,¿Pierdo los datos almacenados?**

No.

# 7.4 Funcionamiento

#### **7.4.1.-He programado un registro temporizado, ¿Que ocurre si falla el suministro eléctrico y la batería se agota?**

Cuando el suministro eléctrico se restablezca, el equipo comenzará a registrar inmediatamente con el intervalo de registro utilizado en el último registro guardado.

## **7.4.2.-¿Que ocurre si se inicia el registrador con la batería desconectada o sin carga?**

El equipo arrancará con la fecha/hora del ultimo registro almacenado, si no hay ninguno, arrancará con fecha 01/01/2009 y se iniciará el asistente de configuración (ver manual de instalación).

## **7.4.3.-Si el registro está parado, ¿puedo visualizar los datos almacenados?**

Si, los datos almacenados son visibles independientemente del modo de funcionamiento.

## **7.4.4.-El icono de la batería está parpadeando, ¿Que significa?**

La batería está desconectada o no funciona correctamente.

#### **7.4.5.-En la pantalla pueden verse zonas muy saturadas y/o rayas verticales, ¿A que es debido?**

Puede ser debido a un valor de contraste demasiado alto, puede ajustarlo mediante el menú de configuración (Ver capítulo 4.4).

#### **7.4.6.- La pantalla muestra el icono de detención de registro programado , ¿como puedo anular dicha programación?**

Acceda al menú de modo de registro, detenga el registro y vuelva a iniciarlo en modo REC (ver capítulo 3.3.3).

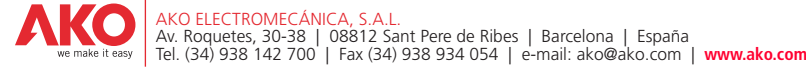

Nos reservamos el derecho de suministrar materiales que pudieran diferir levemente de los descritos en nuestras Hojas Técnicas. Información actualizada en nuestra web.<br>We reserve the right to supply materials that might wi Geringfügige Änderungen der Materialien gegenüber den Beschreibungen in den technischen Datenblättem vorbehalten.Aktualisierte Informationen finden Sie auf unserer Website.<br>L'azienda si risena il diritto di fornire materia